# Guía de instalación L14150

**IMPORTANTE:** Antes de utilizar este producto, lea estas instrucciones y las instrucciones de seguridad incluidas en el *Manual del usuario* en línea.

Instrucciones importantes de seguridad: Cuando utilice un equipo telefónico, siempre debe seguir las precauciones de seguridad generales para reducir el riesgo de incendios, descargas eléctricas y lesiones personales, incluyendo lo siguiente:

- No utilice el producto Epson® cerca de agua.
- Siempre mantenga esta guía a la mano.
- Evite usar un teléfono durante una tormenta eléctrica. Puede haber un riesgo remoto de que los rayos produzcan una descarga eléctrica.
- No utilice un teléfono para informar sobre una fuga de gas en las inmediaciones de la fuga.

Precaución: Para reducir el riesgo de incendios, solo utilice un cable telefónico de calibre 26 AWG o mayor.

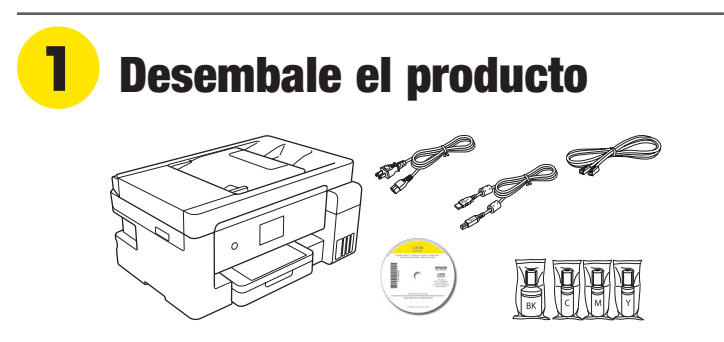

Nota: No abra las botellas de tinta hasta que esté listo para llenar los tanques de tinta. Las botellas están embaladas herméticamente para garantizar su fiabilidad.

*1* Retire todo el material de protección del producto.

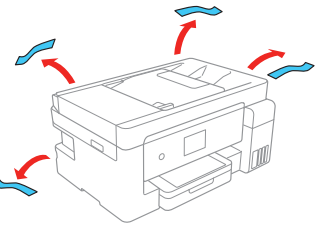

*2* Levante la unidad del escáner hasta que se trabe en su lugar y retire todo el material de protección del interior del producto.

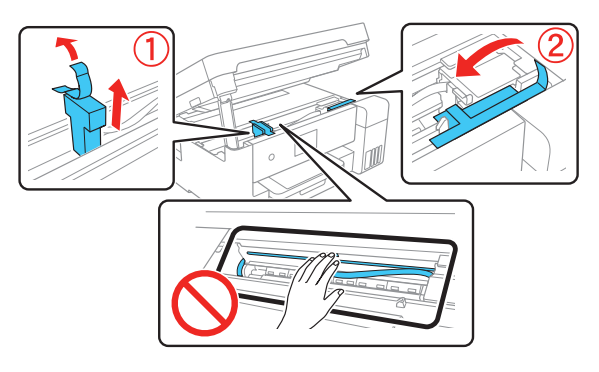

Precaución: No toque el cable blanco plano o los tubos de tinta y su cubierta translúcida.

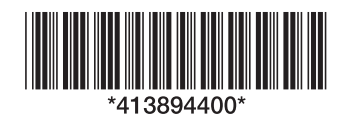

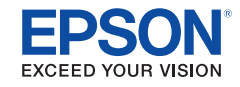

*3* Compruebe que el bloqueo de transporte esté en la posición de impresión.

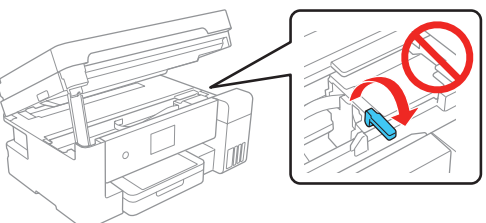

Precaución: La impresora se envía con el bloqueo de transporte en la posición de impresión; déjelo en la posición de impresión.

# **2** Llene los tanques de tinta

Advertencia: Mantenga las botellas de tinta fuera del alcance de los niños y no ingiera la tinta.

Precaución: Este producto requiere un manejo cuidadoso de la tinta. Si la tinta se derrama, límpiela de inmediato con una toalla húmeda para evitar manchas permanentes. Si mancha su ropa o sus pertenencias con tinta, es posible que la mancha sea permanente.

Nota:

- Epson no puede garantizar la calidad o la fiabilidad de tinta de terceros.
- Utilice las botellas de tinta incluidas con la impresora para configurar el producto. Parte de la tinta se utiliza para cargar el cabezal de impresión. Estas botellas imprimirán menos hojas en comparación con las botellas de tinta de reemplazo.
- *1* Abra la cubierta de la unidad de tanques de tinta, luego abra la tapa del tanque de tinta negra.

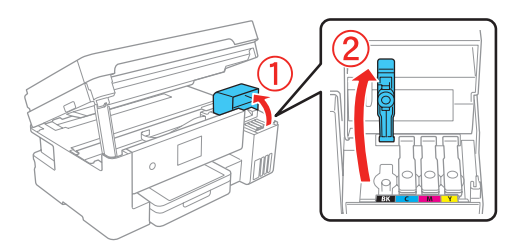

Nota: Consulte la etiqueta de colores situada en la unidad de tanques de tinta para identificar el color de cada tanque.

*2* Desembale la botella de tinta negra (BK). Sujete la botella verticalmente y desenrosque la tapa para abrirla.

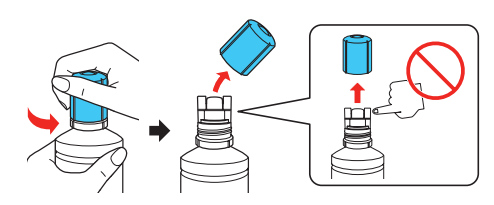

Precaución: No agite o apriete las botellas de tinta. No toque la parte superior de la botella si la tapa no está puesta.

*3* Inserte la botella de tinta en el puerto de relleno.

> Nota: No inserte las botellas por la fuerza; las botellas están diseñadas para funcionar exclusivamente con el tanque de tinta del color correspondiente.

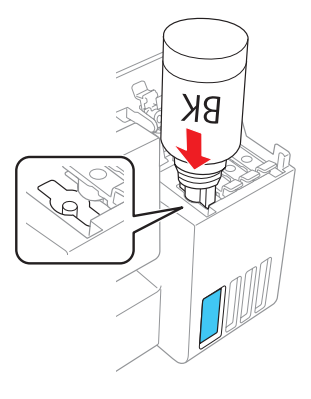

*4* Espere hasta que el tanque se llene de tinta. No apriete la botella.

> Nota: La tinta fluye en el tanque y se detiene automáticamente cuando llega a la línea superior del tanque. Si la tinta no fluye de la botella, levántela y vuélvala a colocar.

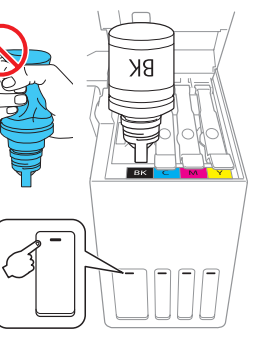

5 Una vez que el tanque esté lleno, retire la botella de tinta y ciérrela firmemente con la tapa. Guarde el resto de la tinta; lo necesitará después.

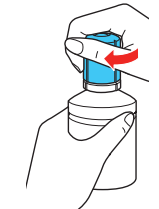

Nota: No deje la botella de tinta en el tanque; de lo contrario, se podría dañar la botella o se podría derramar la tinta.

*6* Cierre la tapa del tanque de tinta.

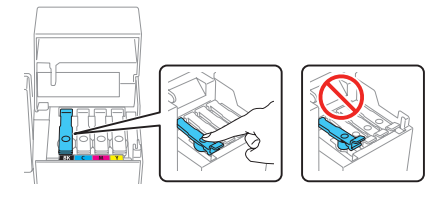

*7* Repita los pasos anteriores para los otros colores.

Precaución: Después de configurar la impresora, revise periódicamente los niveles de tinta para confirmar que no estén por debajo de las líneas inferiores. El uso prolongado cuando cualquier nivel de tinta está por debajo de la línea inferior podría dañar el producto. Consulte el *Manual del usuario* en línea para obtener instrucciones sobre cómo rellenar los tanques de tinta.

*8* Cierre la cubierta de la unidad de tanques de tinta.

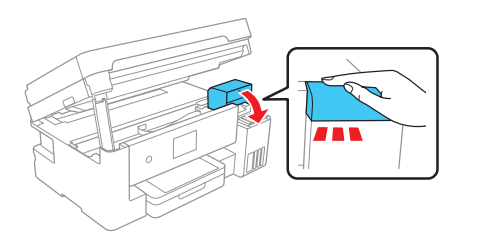

*9* Levante la unidad del escáner ligeramente y bájela. Cuando la unidad del escáner se detenga, levántela de nuevo y bájela completamente.

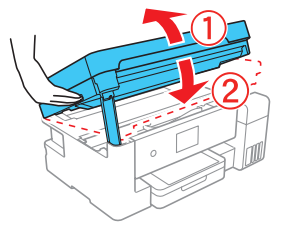

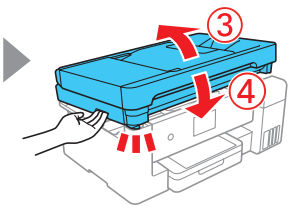

*10* Conecte el cable de alimentación a la parte posterior del producto y a una toma de corriente.

> Precaución: No conecte el producto a la computadora todavía.

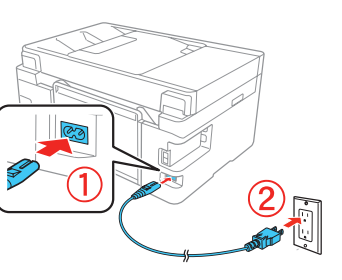

**11** Levante el panel de control, luego pulse el botón (<sup>1</sup>) de encendido para encender el producto.

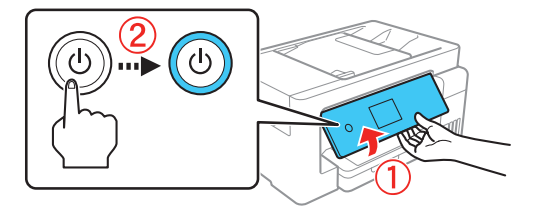

Nota: Si aparece un mensaje de error, apague el producto y revise que no haya quedado material de protección dentro del producto.

*12* Seleccione su idioma, país, fecha y hora.

Nota: Puede cambiar estos ajustes después utilizando el panel de control del producto. Para obtener más información, consulte el *Manual del usuario* en línea.

**Siga los pasos 13 y 14 para continuar con la carga de la tinta.**

- *13* Cuando vea el mensaje en la pantalla LCD indicándole que consulte el póster *Guía de instalación*, pulse y mantenga presionado el botón (?) de ayuda durante 5 segundos.
- *14* Cuando vea el mensaje de confirmación de la tinta en la pantalla LCD, seleccione **Hecho** para comenzar a cargar la tinta. La carga de la tinta tardará aproximadamente 10 minutos.

Precaución: No desconecte o apague el producto, levante la unidad del escáner o cargue papel mientras el producto esté cargando tinta o gastará tinta.

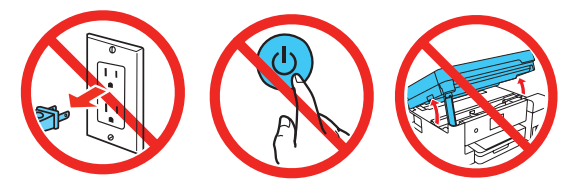

Nota: Las botellas de tinta incluidas con la impresora están diseñadas para una configuración segura y no son para la reventa. Después de la configuración inicial, el resto de la tinta está disponible para imprimir.

*15* Siga las instrucciones que aparecen en la pantalla LCD para ajustar la calidad de impresión.

Nota: Necesita cargar papel en el producto antes de que pueda ajustar la calidad de impresión. Consulte la sección "Cargue papel" al dorso de este póster para obtener detalles.

*16* Si queda tinta en las botellas, repita los pasos 1 a 9 para terminar de llenar los tanques de tinta, luego seleccione **Cerrar** en la pantalla LCD.

Nota: Vuelva a cerrar las botellas con las tapas correspondientes antes de deshacerse de ellas.

 $\bullet\hspace{0.4mm}\bullet\hspace{0.4mm}\bullet\hspace{0.4mm}\bullet\hspace{0.4mm}\bullet\hspace{0.4mm}\bullet\hspace{0.4mm}\bullet$ 

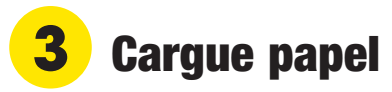

Consulte el *Manual del usuario* en línea para obtener información sobre la capacidad de carga, los tipos y tamaños de papel disponibles, cómo cargar sobres y cómo usar el alimentador de papel posterior o el alimentador automático de documentos.

*1* Compruebe que la carga de la tinta haya terminado y luego abra la parte frontal de la bandeja de papel y saque la bandeja.

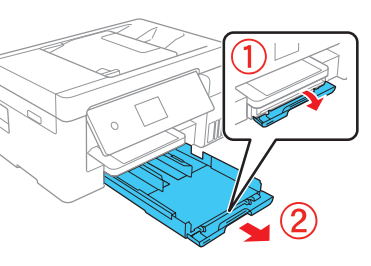

2 Deslice las guías laterales completamente hacia las orillas.

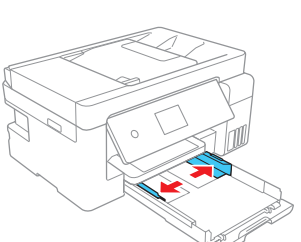

**3** Introduzca el papel con la cara satinada o imprimible hacia abajo.

> Nota: El papel debe estar colocado contra la guía lateral frontal y no sobresalir del extremo de la bandeja.

*4* Deslice las guías laterales contra el papel, sin apretarlo demasiado. Cierre la parte frontal de la bandeja.

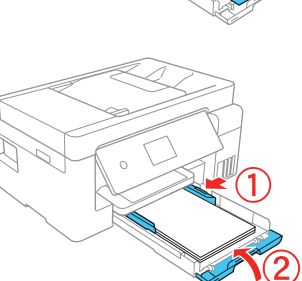

- **5** Introduzca la bandeja en la impresora, manteniéndola nivelada.
- *6* Extienda la bandeja de salida.

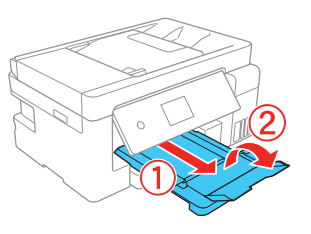

*7* Seleccione los ajustes de papel en el panel de control del producto.

## **4** Conecte la línea de fax

- *1* Conecte el cable telefónico a un enchufe de pared telefónico y al puerto **LINE** del producto. Consulte el *Manual del usuario* en línea para obtener más información.
- *2* Seleccione **Continuar** para configurar el fax o seleccione **Configurar luego** para configurarlo después.

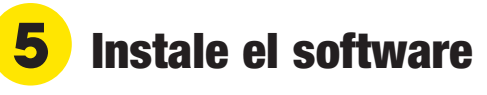

Nota: Si está utilizando un Mac o su computadora no tiene un lector de CD/DVD, se requiere una conexión a Internet para obtener el software del producto.

*1* Asegúrese de que el producto **NO ESTÉ CONECTADO** a la computadora.

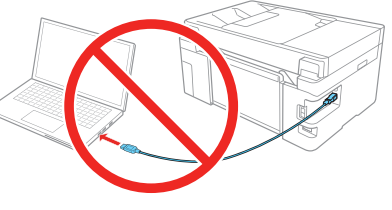

Windows®: Si aparece la pantalla Nuevo hardware encontrado, haga clic en **Cancelar** y desconecte el cable USB.

- *2* Introduzca el CD del producto (Windows solamente) o descargue y ejecute el paquete de software del producto. Para obtener el software más reciente, visite la página **www.latin.epson.com/soporte/L14150**.
- *3* Siga las instrucciones que aparecen en la pantalla de la computadora para ejecutar el programa de instalación.
- *4* Cuando vea la pantalla Seleccione el tipo de conexión, seleccione una de las siguientes opciones:
	- **• Conexión inalámbrica**

En la mayoría de los casos, el instalador del software automáticamente intenta configurar la conexión inalámbrica. Si la configuración falla, es posible que tenga que ingresar el nombre (SSID) y la contraseña de red.

**• Conexión USB directa**

Asegúrese de tener el cable USB a la mano.

**• Conexión alámbrica**

Asegúrese de tener un cable Ethernet a la mano (no incluido).

### Impresión desde dispositivos móviles

Conéctese de forma inalámbrica desde su teléfono inteligente, tableta o computadora. Imprima documentos y fotos desde el otro lado de la habitación o desde cualquier parte del mundo:

- Imprima directamente desde su teléfono inteligente o tableta utilizando iOS o Android™ con Epson iPrint™. Simplemente conecte su impresora y dispositivo a la misma red y toque el icono de acción para seleccionar la opción para imprimir.
- Imprima directamente desde su dispositivo Android (v4.4 o posterior)\*. Simplemente conecte su impresora y dispositivo a la misma red y toque el icono de menú para seleccionar la opción para imprimir.
- Imprima desde cualquier lugar, ya sea que esté a un lado de su impresora o de forma remota, con Epson Connect™. Visite la página **www.latin.epson.com/connect** para obtener más información.
- Puede requerir la aplicación Epson Print Enabler o Mopria Print Service de Google Play™.

### ¿Problemas?

**La configuración de red falló.**

- Imprima un informe de la conexión de red para identificar problemas de red y soluciones. Consulte el *Manual del usuario* en línea para obtener instrucciones.
- Asegúrese de seleccionar el nombre de red (SSID) correcto.
- Reinicie el router (apáguelo y vuélvalo a encender), luego intente reconectar la impresora.
- La impresora solo se puede conectar a una red compatible con conexiones de 2,4 GHz. Si el router ofrece conexiones de 2,4 GHz y de 5 GHz, asegure que la conexión de 2,4 GHz esté habilitada.
- Si aparece un mensaje de alerta de firewall, haga clic en **Desbloquear** o en **Permitir** para que continúe la configuración.
- Si su red tiene habilitada una utilidad de seguridad, asegúrese de ingresar la contraseña de red (clave WEP o contraseña WPA) correctamente, respetando minúsculas y mayúsculas.

**Aparecen líneas o colores incorrectos en las impresiones.**

Ejecute una prueba de los inyectores para ver si aparecen espacios en la impresión. Luego, limpie el cabezal de impresión, si es necesario. Consulte el *Manual del usuario* en línea para obtener más información.

**La pantalla de la impresora está oscura.**

Compruebe que el producto esté encendido y toque la pantalla para activarlo.

**Mi producto no es detectado durante la configuración después de conectarlo con el cable USB.**

Compruebe que el producto esté encendido y conectado firmemente, tal como se muestra a continuación.

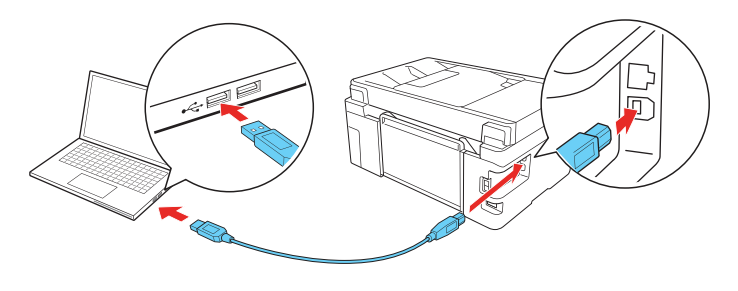

### ¿Preguntas?

#### **Manual del usuario**

**Windows:** Haga clic en el icono situado en el escritorio de su computadora o en la pantalla Aplicaciones para acceder al *Manual del usuario* en línea.

**Mac:** Haga clic en el icono en la carpeta Aplicaciones/Epson Software/Manual para acceder al *Manual del usuario* en línea.

Si no tiene un icono del Manual del usuario, visite la página web de Epson, tal como se describe a continuación.

#### **Soporte técnico**

Visite la página **www.latin.epson.com/soporte/L14150** para descargar drivers, ver manuales, obtener respuestas a preguntas frecuentes o contactar a Epson.

También puede hablar con un técnico de soporte llamando a uno de los siguientes números de teléfono:

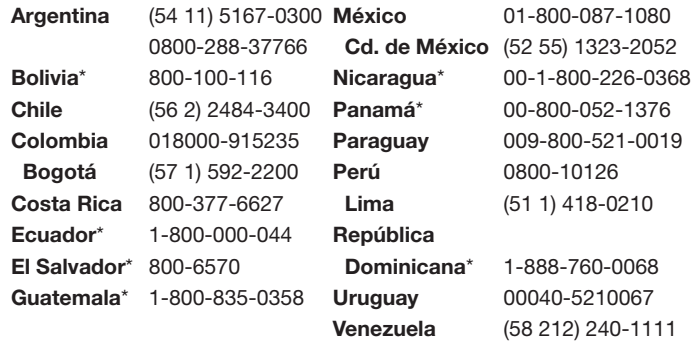

\* Para llamar desde teléfonos móviles a estos números gratuitos, póngase en contacto con su operador telefónico local.

Si su país no aparece en la lista anterior, comuníquese con la oficina de ventas de Epson más cercana. Pueden aplicar tarifas de larga distancia o interurbanas.

#### ¿Necesita tinta y papel?

Para garantizar excelentes resultados, utilice papel normal y papeles especiales de Epson, diseñados específicamente para uso con impresoras Epson. Puede adquirirlos de un distribuidor de productos Epson autorizado. Para encontrar el más cercano, visite la página **www.latin.epson.com** o comuníquese con Epson, tal como se describe en la sección "¿Preguntas?" de este póster.

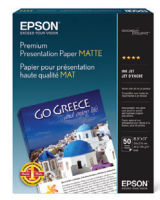

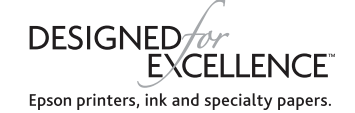

#### **Tintas de repuesto para la L14150**

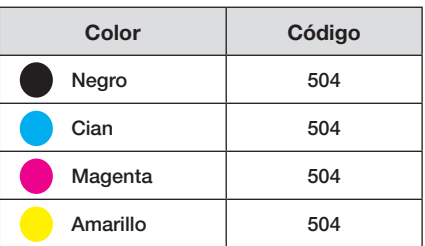

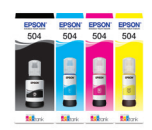

EPSON es una marca registrada, EPSON Exceed Your Vision es un logotipo registrado y Epson Connect y Epson iPrint son marcas comerciales de Seiko Epson Corporation.

Designed for Excellence es una marca comercial de Epson America, Inc.

Windows es una marca registrada de Microsoft Corporation en EE.UU. y/o en otros países.

Mac es una marca comercial de Apple Inc., registrada en EE.UU. y en otros países.

Android y Google Play son marcas comerciales de Google LLC.

Aviso general: El resto de los productos que se mencionan en esta publicación aparecen únicamente con fines de identificación y pueden ser marcas comerciales de sus respectivos propietarios. Epson renuncia a cualquier derecho sobre dichas marcas.

La información contenida en la presente está sujeta a cambios sin previo aviso.

© 2020 Epson America, Inc., 2/20